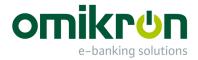

# MultiCash<sup>®</sup>/MultiCash Transfer<sup>®</sup>

## **Quick Reference for Users**

User Manual

Omikron Systemhaus GmbH & Co. KG Von-Hünefeld-Str. 55 D-50829 Cologne (Germany)

Tel.: +49 (0)221 -59 56 99 -0 Fax: +49 (0)221 -59 56 99 -7

info@omikron.de www.omikron.de

## Table of Contents:

| 1   | PRELIMINARY REMARKS                                | 3  |
|-----|----------------------------------------------------|----|
| 1.1 | Call and quit Payments modules                     | 4  |
| 1.2 | Preparing steps: Complete and/or input master data | 6  |
| 2   | HOW TO ENTER A PAYMENT ORDER?                      | 11 |
| 3   | HOW TO APPROVE A PAYMENT ORDER?                    | 14 |
| 4   | HOW TO ACCOMPLISH A PAYMENT RUN?                   | 16 |
| 5   | HOW TO SEND A PAYMENT FILE?                        | 19 |
| 6   | HO TO COLLECT THE RELATED STATEMENT INFO?          | 23 |
| 6.1 | Define a single collection order                   | 25 |
| 6.2 | Define the collection from all banks               | 27 |

## 1 Preliminary remarks

The version 4 comes up with a new interface for the modules of the MultiCash<sup>®</sup> or MultiCash Transfer<sup>®</sup> program system ("Ribbons and Panes").

This document describes the handling of the most important functions of the **payment modules**. Here you learn, inter alia, how to enter and approve payment orders, how to accomplish a payment run and how to transmit sending packages.

Finally, you learn how to collect the related **account information**.

#### 1.1 Open and close Payment modules

To start a payment module, click in the Core module on the appropriate entry in the navigation pane.

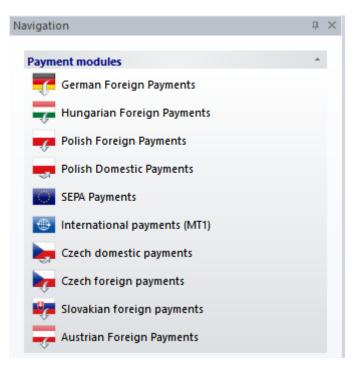

Subsequently, the **initial screen** opens directly to the respective order management of the relevant payment module.

| ntry Import | Delete several                  | Approval Paym<br>by account run                            | ent                                                                                                    |
|-------------|---------------------------------|------------------------------------------------------------|----------------------------------------------------------------------------------------------------|
| v           | Edit                            | Execution                                                  | Journal                                                                                                    |
|             |                                 | 7                                                          | 7                                                                                                    |
| Reference   | Order form                      | Payment type                                               | Ordering party                                                                                                    |
| 123456789   | 0 Standing order                | Transfer                                                   | FIRMA2                                                                                                    |
| 123456789   | 0 Template                      | Transfer                                                   | FIRMA2                                                                                                    |
|             | ers ×<br>Reference<br>123456789 | ers ×<br>Reference Order form<br>1234567890 Standing order | Image: Search / Replace       Image: Search / Replace         Image: Search / Replace       Approval Payment by account run Execution         Image: Search / Replace       Edit         Image: Search / Replace       Edit         Image: Search / Replace       Edit         Image: Search / Replace       Edit         Image: Search / Replace       Edit         Image: Search / Replace       Edit         Image: Search / Replace       Edit         Image: Search / Replace       Edit         Image: Search / Replace       Edit         Image: Search / Replace       Edit         Image: Search / Replace       Edit         Image: Search / Replace       Edit         Image: Search / Replace       Image: Search / Replace         Image: Search / Replace       Image: Search / Replace         Image: Search / Replace       Image: Search / Replace         Image: Search / Replace       Image: Search / Replace         Image: Search / Replace       Image: Search / Replace         Image: Search / Replace       Image: Search / Replace         Image: Search / Replace       Image: Search / Replace         Image: Search / Replace       Image: Search / Replace         Image: Search / Replace       Image: Search / Replace |

Using appropriate tabs from the ribbon -Master Data for example- you open the various functions of the module.

|         | Home     | Payments                | Master Data    | Administration | Information |
|---------|----------|-------------------------|----------------|----------------|-------------|
|         |          |                         |                |                |             |
| Banks / | Accounts | Ordering Par<br>Parties | tners Mandates |                |             |
| Bank    | Data     | Ge                      | eneral         |                |             |

#### By the way:

To quit the module, use the **End program** button from the left.

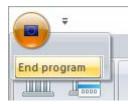

#### **1.2** Preparing steps: Maintenance of the master data

Master data reference tables facilitate the keying of payment orders by storing all frequently used data (e.g. banks, accounts, ordering parties, partners etc.) permanently. The data in the reference tables is available in the text boxes and can be accessed by clicking on the [?] button to open the respective selection list box.

The **master data** of the banks, accounts and ordering parties (companies) are mainly **maintained in the core module centrally** and used in all payment modules.

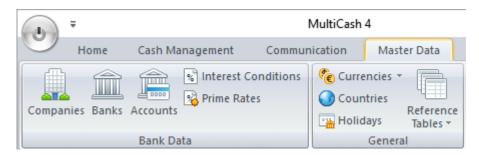

If need be, some additional **module-specific fields** have to/can be filled in the respective payment module.

Beneficiary/partner data are always created and maintained module-specifically.

You can access the payment module's master data by clicking the appropriate **Master data** tab.

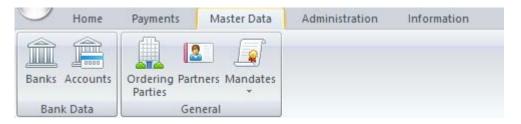

Thus, the basic bank data is maintained centrally in the core module, but for example, for SEPA payments, the scheme used by the respective bank for file creation must be defined in the master database Banks of the SEPA Payments module.

The banks created in the core module are only available in the respective payment modules if the necessary **criteria** are met (e.g. country, BIC, etc.). The exact criteria can be found in the module-specific documentation in the chapter concerning the banks.

| Banks                                                                                                    | - D >                                                         |
|----------------------------------------------------------------------------------------------------|---------------------------------------------------------------|
| Banks Index COLSDE33                                                                                                    | Description SPARKASSE KOELNBONN (FORMER STADTSP               |
| International Bank Identifier Code (BIC)                                                                                                    | COLSDE33 Centrally                                            |
| Local Bank Identifier                                                                                                    | 37050198                                                      |
| Bank Name                                                                                                    | SPARKASSE KOELNBONN (FORMER STADTSP                           |
| Group unit                                                                                                    | PARENTGROUPSUB_A SUBSIDIARY A OF THE GROUP                    |
| Bank access                                                                                                    | 1 EBICS 1                                                     |
|                                                                                                    |                                                               |
| Type of file creation                                                                                                    | DE 🗸                                                          |
| Type of file creation<br>Single booking allowed                                                                                                    | DE ~                                                          |
|                                                                                                    |                                                               |
| Single booking allowed                                                                                                    |                                                               |
| Single booking allowed<br>Urgent transfer allowed                                                                                                    |                                                               |
| Single booking allowed<br>Urgent transfer allowed<br>Suppress purpose code for urgent payments                                                                                                    | <ul> <li>✓</li> <li>✓</li> <li>module-specifically</li> </ul> |
| Single booking allowed<br>Urgent transfer allowed<br>Suppress purpose code for urgent payments<br>Urgent transfer order type                                                                             | <ul> <li>✓</li> <li>✓</li> <li>module-specifically</li> </ul> |
| Single booking allowed<br>Urgent transfer allowed<br>Suppress purpose code for urgent payments<br>Urgent transfer order type<br>Structured payment details possible                                      | ✓ ✓ ✓ ✓ ✓ ✓ ✓ ✓ ✓ ✓                                           |
| Single booking allowed<br>Urgent transfer allowed<br>Suppress purpose code for urgent payments<br>Urgent transfer order type<br>Structured payment details possible<br>Instruction Priority HIGH allowed | ✓ ✓ ✓ ✓ ✓ ✓ ✓ ✓ ✓ ✓                                           |
| Single booking allowed<br>Urgent transfer allowed<br>Suppress purpose code for urgent payments<br>Urgent transfer order type<br>Structured payment details possible<br>Instruction Priority HIGH allowed | ✓ ✓ ✓ ✓ ✓ ✓ ✓ ✓ ✓ ✓                                           |

For **accounts** it can be that you have to add a customer number (e.g. here in the German FP).

| 🔳 Acc    | ounts          |                    |                                          | _    |    | ×      |
|----------|----------------|--------------------|------------------------------------------|------|----|--------|
| Index    | ACCOUNT1       | Description        | MAIN ACCOUNT 37050198 / 3363332200 / EUR |      |    |        |
| Bank a   | ccounts        |                    |                                          |      |    |        |
| Local ba | ank code (BSC) | 37050198           | Special bank code                        |      |    |        |
| Bank na  | ime            | Sparkasse KölnBonn |                                          |      |    |        |
| Account  | t number       | 33633322           | Special account                          |      |    |        |
| Bank ac  | cess           |                    |                                          |      |    |        |
| Compan   | у              | COMPANY A          |                                          |      |    |        |
| Currency | y .            | EUR EURO           |                                          |      |    |        |
| Internal | fields         |                    |                                          |      |    |        |
| Custome  | er number      | 1234567890         | According to base definition             |      |    | $\sim$ |
| Ledger a | a/c. number    |                    |                                          |      |    |        |
| Account  | t class        | 0                  |                                          |      |    |        |
|          |                |                    |                                          |      |    |        |
|          |                |                    |                                          |      |    |        |
| < >      | Print          |                    |                                          | Help | Sa | ive    |

The accounts entered in the Core module are only available in the respective payment modules, if

a) the necessary **criteria** are fullfilled (e.g. country, IBAN, BIC, currency etc.) [The exact criteria can be found in the module-specific documentation in the chapter concerning the accounts.]

and

b) on the "**Rules**" tab under "Information for payment modules" "**No restrictions**" (default) is configured for the account.

| A | ccounts              |                             |                                       |             |              |                                                                            |            |              |
|---|----------------------|-----------------------------|---------------------------------------|-------------|--------------|----------------------------------------------------------------------------|------------|--------------|
| 1 | Account Master       | Data   Inte                 | erest rates / Cred                    | it lines Ru | les          | Subsidiary Acc                                                             | ount       |              |
|   | Index                |                             | 33633322                              | 00          | Acc          | ount name                                                                  | COLSDE33 / | 3363332200 / |
|   | Balance ceiling      | I                           |                                       |             |              |                                                                            | 0,00       |              |
|   | Base amount          |                             |                                       |             |              | (                                                                          | 0,00       |              |
|   |                      | ngle bookir<br>eeded for ti | ng orders for cas<br>ne automatic det |             | e nee        | ded order type –<br>SEPA Credit Tra                                        | ansfer     |              |
|   | Order type fo        | r foreign p                 | ayment                                |             | AZV          | Foreign paymen                                                             | ts file    |              |
|   | Batch reference      |                             | cash optimization                     | n bookings  |              |                                                                            |            | 7777777777   |
|   | Payment fun          |                             |                                       |             | Non          | estrictions                                                                |            |              |
|   | Bank/accou<br>Module | nt informat<br>Bank         | ion for different p<br>Account num    |             | Gene<br>No p | estrictions<br>erally excluded fr<br>ayments from thi<br>ayments to this a | s account  |              |

For Ordering parties it may be possible e.g. to add an additional contact partner.

| Ordering Party  |              |                               | _    |     | × |
|-----------------|--------------|-------------------------------|------|-----|---|
| Index           | COMPANY      |                               |      |     |   |
|                 |              | Information for Foreign Payme | ents |     |   |
| Name            | Company name | COMPANY NAME                  |      |     |   |
|                 |              |                               |      |     |   |
| Street          |              |                               |      |     |   |
| Town            |              |                               |      |     |   |
| Contact partner |              |                               |      |     |   |
| < > Print       |              |                               | Help | Sav | e |

|              | Home Payment     | ts Master Da | ta Administ  | tration Informat   |
|--------------|------------------|--------------|--------------|--------------------|
| New<br>entry | 🗙 Delete several | Journal -    | Print Export | Filter No          |
| New          | Edit             | Journal      | Output       | Selection          |
| Partner      | × <br>           |              |              |                    |
| Index 7      | Name             | BIC          | IBAN         | í.                 |
| 2            | Thierry Talon    | SOGE         | RPP FR1      | 4 2004 1010 0505   |
| 11           | Austrian partner | TESTA        | FBANK1 AT6   | 1 1904 3002 3457 3 |
|              |                  |              |              |                    |

New records for **Beneficiaries/Partners** are added by using the [*New entry*] button.

Enter all necessary information of the beneficiary then.

| Partner Internal Details   Index 2   Adress   Company   Name   Thierry Talon   Street   City   Area code   Country   Pank   IBAN   FR14 2004 1010 0505 0001 3M02 606   International bank identifier code (BIC)   Name |   |                                          |                                   |
|----------------------------------------------------------------------------------------------------|---|------------------------------------------|-----------------------------------|
| Index 2   Adress   Company   Name   Thieny Talon   Street   City   Area code   Country   Pank   Bank   IBAN   FR14 2004 1010 0505 0001 3M02 606   International bank identifier code (BIC)   SOGEFRPP   BIC Search     | P | artner                                   |                                   |
| Adress   Company   Name   Thierry Talon   Street   City   Area code   Country   Panil   Bank   IBAN   FR14 2004 1010 0505 0001 3M02 606   International bank identifier code (BIC)   SOGEFRPP   BIC Search             |   | Partner Internal Details                 |                                   |
| Company                                                                                                    |   | Index                                    | 2                                 |
| Street   City   Area code   Country   Panal   Bank   IBAN   IBAN   FR14 2004 1010 0505 0001 3M02 606   International bank identifier code (BIC)   SOGEFRPP   BIC Search                                                |   |                                          |                                   |
| City                                                                                                    |   | Name                                     | Thierry Talon                     |
| Area code                                                                                                    |   |                                          |                                   |
| Country     ?       Email       Bank       IBAN       FR14 2004 1010 0505 0001 3M02 606       International bank identifier code (BIC)       SOGEFRPP       BIC Search                                                 |   |                                          |                                   |
| Email       Bank       IBAN       FR14 2004 1010 0505 0001 3M02 606       International bank identifier code (BIC)       SOGEFRPP       BIC Search                                                                     |   |                                          |                                   |
| Bank IBAN FR14 2004 1010 0505 0001 3M02 606 International bank identifier code (BIC) SOGEFRPP BIC Search                                                                                                    |   | Country ?                                |                                   |
| IBAN FR14 2004 1010 0505 0001 3M02 606 International bank identifier code (BIC) SOGEFRPP BIC Search                                                                                                    |   | Email                                    |                                   |
| International bank identifier code (BIC) SOGEFRPP BIC Search                                                                                                    |   | Bank                                     |                                   |
|                                                                                                    |   | IBAN                                     | FR14 2004 1010 0505 0001 3M02 606 |
| Name                                                                                                    |   | International bank identifier code (BIC) | SOGEFRPP BIC Search               |
|                                                                                                    |   | Name                                     |                                   |
|                                                                                                    |   |                                          |                                   |

Always keep in mind: To add the entries to the databases, you have to confirm the entries in each case by clicking on the [*Save*] button.

Use the close button to exit the databases respectively.

| Accounts | Ordering Parties | Beneficiaries 🔀                          |
|----------|------------------|------------------------------------------|
| 7        | 7                | Close                                    |
| Index    | Name             | International Bank Identifier Code (BIC) |
| 1        | THIERRY TALON    | SOGEFRPPXXX                              |
|          |                  |                                          |

Now you can enter payment orders to your bank.

## 2 How to enter a payment order?

After calling a Payments module, the program starts directly with the view on the **order administration**.

| 7            |            |                |              |                |                        |
|--------------|------------|----------------|--------------|----------------|------------------------|
| Order number | Reference  | Order form     | Payment type | Ordering party | Ordering party account |
| 0 1          | 1234567890 | Single payment | Transfer     | FIRMA2         | 37050198/3363332       |
| 0 2          | 1234567890 | Single payment | Transfer     | FIRMA2         | 37050198/3363332       |
| <b>9</b> 1   | 1234567890 | Standing order | Transfer     | FIRMA2         | 37050198/3363332       |
| 1            | 1234567890 | Template       | Transfer     | FIRMA2         | 37050198/3363332       |

An overview (with possibly already entered payments) is displayed. To enter new payments, click on the [*New entry*] button.

| New New | ventry Import<br>template | 🔁 Delete severa |              |              | <ul> <li>O History</li> <li>☐ Journal ▼</li> </ul> | Print     |
|---------|---------------------------|-----------------|--------------|--------------|----------------------------------------------------|-----------|
| N       | lew                       | Edit            | Exec         | tution       | Journal                                            | Ou        |
| New E   | -                         |                 |              |              |                                                    |           |
| New E   | ntry<br>ntry of a record  |                 | 7            | 7            |                                                    |           |
| New E   | -                         | Order form      | Payment type | Ordering par | V I                                                | ty accour |

The payment input mask opens. Now fill the boxes of the order with the necessary data, either manually or by using the master data via [?] buttons.

## Please note: All fields highlighted with a special color are mandatory fields and must be filled.

| Edit payment orders — 🗆 🗙                                                                 |
|-------------------------------------------------------------------------------------------|
| Payments Beneficiary Instructions Internal data Times                                     |
| Order Number 1 Single payment V Transfer V                                                |
| Access class ?                                                                            |
| Account code Account name                                                                 |
| Ordering party code Ordering party name                                                   |
| Cost allocation O Transfer fees > Ord. party / Third-party fees > Ben.                    |
| Fees account     Fees account name       ?                                                |
| Beneficiary index     Beneficiary name     Country       ?                                |
|                                                                                           |
| Currency     Amount     Amount in EUR     Net / Gross       ?     0,00     0,00     Total |
| Reference                                                                                 |
| Details                                                                                   |
| Approvals 0 of 1 Due date 03.05.2017 V Earliest transmission 03.05.17                     |
| Save and store as template Save                                                           |

Subsequently, you can see a completely filled transfer order. Confirm with the [*Save*] button finally.

Tip: It is possible to save the payment as template in order to be able to use this later as a template. In this case, click on the [**Save and store as template**] button.

| Edit payment orders - 🗆 🗙                                                                       |  |  |  |  |  |  |
|-------------------------------------------------------------------------------------------------|--|--|--|--|--|--|
| Payments Beneficiary Instructions Internal data Times                                           |  |  |  |  |  |  |
| Order Number         1         Single payment         Transfer         V                        |  |  |  |  |  |  |
| Access class ?                                                                                  |  |  |  |  |  |  |
| Account code Account name       ACCOUNT 2    37050198 / 3363332200 / SSK / EUR                  |  |  |  |  |  |  |
| Ordering party code     Ordering party name       ?     COMPANY       _     COMPANY NAME        |  |  |  |  |  |  |
| Cost allocation         0 Transfer fees > Ord. party / Third-party fees > Ben.                  |  |  |  |  |  |  |
| Fees account     Fees account name       ?     ACCOUNT 2    37050198 / 3363332200 / SSK / EUR   |  |  |  |  |  |  |
| Beneficiary index     Beneficiary name     Country       ?     1                                |  |  |  |  |  |  |
| BIC         A/c. number / IBAN           SOGEFRPPXXX         FR14 2004 1010 0505 0001 3M02 606  |  |  |  |  |  |  |
| Currency     Amount     Amount in EUR     Net / Gross       ?     EUR     1.000,00     1.000,00 |  |  |  |  |  |  |
| Reference<br>Details                                                                            |  |  |  |  |  |  |
|                                                                                                 |  |  |  |  |  |  |
| Approvals 0 of 1 Due date 03.05.2017 V Earliest transmission 03.05.17                           |  |  |  |  |  |  |
| Save and store as template Help Save                                                            |  |  |  |  |  |  |

Afterwards, the order appears in the order administration.

## 3 How to approve a payment order?

Usually, payments need to be approved by authorized persons.

The payment can be approved directly following input **in the same dialog** using the [*Approval*] button.

| dit payment orders - $\Box$ X                                                                    |  |  |  |  |  |  |
|--------------------------------------------------------------------------------------------------|--|--|--|--|--|--|
| Payments Beneficiary Instructions Internal data Times                                            |  |  |  |  |  |  |
| Order Number 1 Single payment V                                                                  |  |  |  |  |  |  |
| Access class ?                                                                                   |  |  |  |  |  |  |
| Account code Account name       ACCOUNT 2     37050198 / 3363332200 / SSK / EUR                  |  |  |  |  |  |  |
| Ordering party code Ordering party name COMPANY COMPANY NAME                                     |  |  |  |  |  |  |
| Cost allocation         0 Transfer fees > Ord. party / Third-party fees > Ben.                   |  |  |  |  |  |  |
| Fees account     Fees account name       ?     ACCOUNT 2       37050198 / 3363332200 / SSK / EUR |  |  |  |  |  |  |
| Beneficiary index     Beneficiary name     Country       ?     1                                 |  |  |  |  |  |  |
| BIC A/c. number / IBAN SOGEFRPPXXX FR14 2004 1010 0505 0001 3M02 606                             |  |  |  |  |  |  |
| Currency     Amount     Amount in EUR     Net / Gross       ?     EUR     1.000,00     1.000,00  |  |  |  |  |  |  |
| Reference<br>Details                                                                             |  |  |  |  |  |  |
|                                                                                                  |  |  |  |  |  |  |
| Approvals 0 of 1 Due date 03.05.2017 V Earliest transmission 03.05.17                            |  |  |  |  |  |  |
| < > Print Approval Help Save                                                                     |  |  |  |  |  |  |

From the overview this can be made using an appropriate context menu item.

| Edit payment orders × |           |                                             |                              |   |  |  |  |
|-----------------------|-----------|---------------------------------------------|------------------------------|---|--|--|--|
| 7                     | 7         | 7                                           | 7                            |   |  |  |  |
| Order number          | Reference | Order form                                  | Payment type                 |   |  |  |  |
| <b>—</b> 1            |           | Qinalo poymor                               | at Transfor                  |   |  |  |  |
|                       | View de   | tails                                       |                              |   |  |  |  |
|                       | Delete r  | ecord                                       |                              | I |  |  |  |
| 1                     | Add as t  | emplate                                     |                              |   |  |  |  |
|                       | Approva   | l.                                          |                              |   |  |  |  |
|                       |           | e the width of all co<br>the original seque | olumns<br>nce of the columns | 2 |  |  |  |
|                       |           |                                             |                              | _ |  |  |  |

Approval is also possible using the respective separate functions for Single appoval or Approval by account.

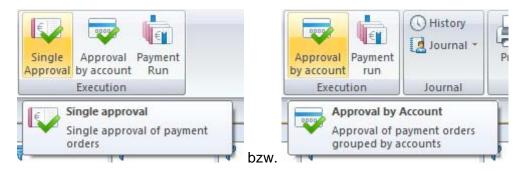

Orders ready for sending can be identified by a green traffic light symbol then.

| Edit payment orders × |                |                      |                                   |  |  |  |  |
|-----------------------|----------------|----------------------|-----------------------------------|--|--|--|--|
| 7                     | 7              | 7                    | 7                                 |  |  |  |  |
| Reference             | Order form     | Payment type         | Ordering party                    |  |  |  |  |
|                       | Single payment | Transfer             | COMPANY NAME                      |  |  |  |  |
|                       |                |                      |                                   |  |  |  |  |
|                       | 7              | Reference Order form | Reference Order form Payment type |  |  |  |  |

## 4 How to accomplish a payment run?

| New New        | entry Import | Contraction Contraction Contractico Contractico Contra |                       | al Payment    | 🕓 History<br>🛃 Journal 👻 | Print      |
|----------------|--------------|----------------------------------------------------------------------------------------------------|-----------------------|---------------|--------------------------|------------|
| N              | ew           | Edit                                                                                                    | Exe                   | cution        | Journal                  | Outp       |
| Edit payment o |              | Payment R<br>Set up and                                                                                                    | un<br>transfer of pay | ments         |                          |            |
|                | (T-1)        |                                                                                                    | 9                     | 9             |                          |            |
| 4              |              |                                                                                                    | V                     | V             | 14                       |            |
| Order number   | Reference    | Order form                                                                                                    | Payment type          | Ordering part |                          | ty account |

Initiate the payment run from the order administration using the [Payment run] button.

First, a dialog opens where you can enter selection criteria for the payment run.

| Create Payment File(s) |   | _            |          | > | < |
|------------------------|---|--------------|----------|---|---|
| To execution date      |   | 03           | .05.2017 | ~ |   |
| Orders to be executed  | [ | All payments |          | ~ |   |
| Group ID               |   |              |          |   | ? |
| Group ID supplement    |   |              |          |   |   |
|                        |   | Help         | OK       |   |   |

Confirm this dialog with [*OK*] concludingly. You switch to an overview showing the payment orders to be packaged.

|          | Home    | Payments                                                     | Master data    | Administr  | ation Informat |
|----------|---------|--------------------------------------------------------------|----------------|------------|----------------|
| Package  | OD      | ark<br>elete mark                                            |                |            |                |
| -        | Edit    |                                                              |                |            |                |
|          | Prepare | i <b>ng of the Paym</b><br>es the marked pa<br>for delivery. |                | 9          |                |
| Order nu | umber   | Reference                                                    | Order form     | Order type | Ordering party |
|          | 1       | 1234567890                                                   | Single payment | Transfer   | FIRMA2         |
|          | 2       | 1234567890                                                   | Single payment | Transfer   | COMPANY B      |

Continue the payment run by combining the marked orders with the [Package] button.

A further overview opens showing the created package(s).

| Home I                                                       | Payments Mas     | ter data     | Administration | Information  |          |
|--------------------------------------------------------------|------------------|--------------|----------------|--------------|----------|
| Start<br>payment run<br>Edit                                 |                  |              |                |              |          |
| Start Paymen<br>Enters the pay<br>Out-Tray for s<br>bank(s). |                  |              |                |              |          |
| File name                                                    | National bank ID | Bank profile | Session type   | Total amount | Currency |
| 1707050001.AZV                                               | 37050198         | EBICS 1      | AZV            | 123,00       | EUR      |
| 1707050002.AZV                                               | 37050299         | EBICS 1      | AZV            | 2 000,00     | EUR      |

After clicking the [*Start payment run*] button the package(s) is/are ready to be send. I.e., the created transmission packages (files) are included in the send orders of the communication manager subsequently.

Enter in the following dialog further information on the send order like the **Comms. password**.

If authorized you can add an **electronic signature** to the package.

Finally, click on [**OK**]. The payment run in the payment module is finished.

| Include in Comms. Batch                            | _    | $\times$  |
|----------------------------------------------------|------|-----------|
| Comms. password                                    | •    |           |
| With electronic signature<br>Sign file immediately |      | $\square$ |
| ES User                                            | JSM  |           |
| ES Password                                        |      |           |
|                                                    | Help | ОК        |

The authorization of the packages (internal approvals, electronic signatures) can also be made later in the Communication Manager by persons with appropriate authorizations.

### 5 How to transmit a sending package?

Open the Communication Manager in the core module by clicking the [**Send orders**] button from the **Communication** tab.

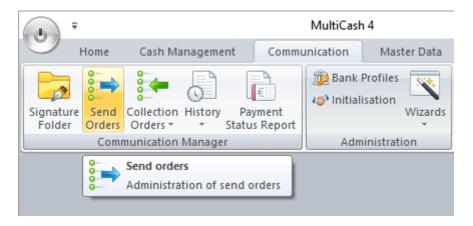

A database overview is opened showing the send orders pending transmission, the newest at the top.

| Send Orders                | ×      |                        |                         |                                  |                          |
|----------------------------|--------|------------------------|-------------------------|----------------------------------|--------------------------|
| Signatures<br>(JSM (John S | smith) |                        | ime<br>03.05.17)(16:20) | Payment type<br>Transfer Foreigi | Value date<br>n 03.05.17 |
|                            |        | -                      |                         | ۲.                               |                          |
|                            |        |                        |                         |                                  |                          |
| Session type               | ONo    | Status                 | Original file name      |                                  | Payment type             |
| AZV                        | A010   | 🔵 Waiting for transfer | E:\AZVWIN\17            | 05030001.AZV                     | Foreign payments         |
| EUE                        | A000   | OWaiting for ES        | D:\AZV\1702160          | 0001.EUE                         | Foreign payments         |
| TOO T                      | A000   | OWaiting for transfer  | D.ICCT/170208           | 0001 CCT                         | Transfer                 |

If approvals or electronic signatures for the authorization of the payments are still open, they can be accomplished by authorized persons in the Communication Manager using appropriate functions for the **Approval** and the **Signing**.

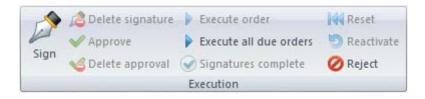

In the "Waiting for transfer" status you send the package to by transmitted by clicking the [*Execute order*] button. (You can send several packages all at once, if you mark several packages via check box in the session type column.)

| ent                                                                | Communication                                                     | Master Data         | Administration | Information                 |                                  |
|--------------------------------------------------------------------|-------------------------------------------------------------------|---------------------|----------------|-----------------------------|----------------------------------|
| Exe<br>Exe<br>Exe<br>Exe<br>Exe<br>Exe<br>Exe<br>Exe<br>Exe<br>Exe | ecute order<br>ecute all due orders<br>gnatures complete<br>ution | Reset<br>Reactivate | Print Export   | C Research                  | Filter No<br>Filter Selection    |
| S                                                                  | xecute order<br>tart the transmission<br>rders                    | n of all selected   |                | 1 <u>e</u><br>05.17)(16:20) | Payment type<br>Transfer Foreign |
|                                                                    | 10000                                                             |                     |                |                             | <                                |
|                                                                    |                                                                   |                     | Q              | 7                           | <                                |
|                                                                    | Session type                                                      | ONo Status          |                | <b>Original file name</b>   |                                  |
|                                                                    |                                                                   | A010 🔵 Wai          |                | -                           |                                  |

Then, the transmission to the bank(s) follows.

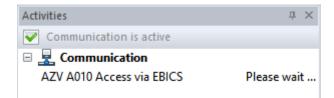

| Send Orders                | ×     |                       |                        |                                  |
|----------------------------|-------|-----------------------|------------------------|----------------------------------|
| Signatures<br>(JSM (John S | mith) |                       | ime<br>3.05.17)(16:20) | Payment type<br>Transfer Foreign |
|                            |       |                       |                        | <                                |
|                            | 7     | 7                     | 7                      |                                  |
| Session type               | ONo   | Status                | Original file name     |                                  |
| AZV                        | A010  | ✓ OK                  | E:\\AZVWIN\17          | 05030001.AZV                     |
| EUE                        | A000  | OWaiting for transfer | D:\AZV\1702160         | 001.EUE                          |
| ССТ                        | A000  | Waiting for transfer  | D:\CCT\170208          | 0001.CCT                         |

After completing the transmission successfully the status of the send order is set to "OK".

The check whether the payment(s) has(have) been accepted by the bank(s) is usually done by an **automated collection of a log** (definable in the respective bank profile and depending on the communication method used, here for example with EBICS after one minute).

| Bank Profiles                                       |                 |                  |                  |
|-----------------------------------------------------|-----------------|------------------|------------------|
| Bank Profile Access Da                              | ata Users Parar | neters Bank Hash | /alues           |
| Bank Profile                                        | 1               | Description      | Access via EBICS |
| Access Type                                         | EBICS           | $\sim$           |                  |
| -Automatic Collection of<br>Wait time in minutes af | -               | sent (0=never)   | 1                |

The program generates an automatic PTK collection order for this.

| Send Orders Co | ellection Orders × |                  |          |               |
|----------------|--------------------|------------------|----------|---------------|
| 7              | 7                  | <b></b>          | 7        | 7             |
| Session type   | Status             | Bank name        | Group ID | Date transfer |
| 📃 РТК          | 💂 Transfer started | Access via EBICS | _AUTO    |               |
|                |                    |                  |          |               |

After processing the collected log information the transmission is finished with the status "ES

#### verification OK".

| Signatures<br>JSM (John S | Smith) |                   | ime<br>03.05.17)(16:20) | Payment type<br>Transfer Foreigr | Value date<br>03.05.17 |
|---------------------------|--------|-------------------|-------------------------|----------------------------------|------------------------|
| 7                         | 7      | <b>T</b>          | 7                       | <                                |                        |
| Session type              | ONo    | Status            | Original file name      |                                  | Payment type           |
| AZV                       | A010   | S verification OK | E:\\AZVWIN\17           | 05030001.AZV                     | Foreign payments       |
| ELIE                      | 1000   |                   | D-147141702160          |                                  | Coroian novmor         |

In the detailed view of the database record you can check the result of the transmission / the ES check on the **Transfer/ES log** property page.

| Send Orders      |                              |                           |                                 |                              |                               |              |                                 |                                       |                       |             |      |           |      |        |     |          | _        |   | × |
|------------------|------------------------------|---------------------------|---------------------------------|------------------------------|-------------------------------|--------------|---------------------------------|---------------------------------------|-----------------------|-------------|------|-----------|------|--------|-----|----------|----------|---|---|
| Remote Data Tra  | insmissio                    | n Trans                   | sfer/ES                         | Log S                        | ubsequer                      | nt Proces    | ssing                           | and Tra                               | ansfer Para           | meters      | 1    |           |      |        |     |          |          |   |   |
| Order type / nr. | A                            | ZV                        | A010                            |                              |                               |              |                                 |                                       | Bank I                | D           | 1    |           |      | Status | ES  | verifica | ation OK | ( |   |
| Message          | A                            | ZV Foreig                 | gn paym                         | ents file                    |                               |              |                                 |                                       | Bank r                | ame         | Acce | ess via E | BICS |        |     |          |          |   |   |
|                  | Host<br>Auft<br>Kund<br>Teil | name<br>rag<br>e<br>nehme | :<br>:<br>:<br>er :             | EBIC<br>Ausl<br>MKA1<br>MKA1 | SSRV<br>andsz<br>0000<br>0000 | ahlu<br>MKA1 | ng:<br>00:                      | sverk<br>19 MK                        |                       | atei<br>JSM | GB   |           |      | AZV    | в07 | 12       |          |   | ^ |
|                  | Kun<br>Auf                   | dennu<br>trago            | ummer<br>geber                  | :                            | L                             |              | : :<br>: (                      | 12345<br>COMPA<br>03.05               | 67890<br>NY NA<br>.17 |             |      |           |      |        | ==  |          |          |   |   |
|                  | Ban<br>Kon<br>Kon<br>Aus     | kleit<br>towäł<br>tonum   | tzahl<br>nrung<br>mmer<br>ingst | Ø<br>ermi                    |                               |              | : H<br>: 3<br>: H<br>: 3<br>: ( | EUR<br>37050<br>EUR<br>33633<br>03.05 | 32200                 |             |      |           |      |        |     |          |          |   |   |
|                  |                              |                           |                                 |                              |                               |              |                                 |                                       | 00000                 |             | -    |           |      |        |     |          |          |   |   |

## 6 Ho to collect the related statement info?

The account information provided by the bank(s) can be collected at defined times automatically or if needed ad once –depending on the provided format e.g. as STA = SWIFT daily statement- using appropriate collection orders.

To do this, click the [Collection orders] button in the Communication Manager.

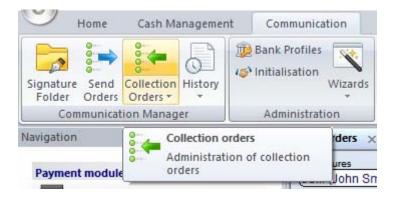

A database overview opens with collection orders defined appropriately (more details on this in the two following chapters).

| Collection Ord | lers ×                 |                  |          |               |
|----------------|------------------------|------------------|----------|---------------|
| 7              | 7                      | 7                | 7        | 7             |
| Session type   | Status                 | Bank name        | Group ID | Date transfer |
| STA            | 😑 Waiting for transfer | Access via EBICS | 18<br>20 | dit.<br>Afr   |
|                |                        |                  |          |               |

At the defined time, or manually triggered by you using the [*Execute order*] button, the collection of the account information starts.

| New<br>entry<br>New | xecute all due orders<br>Execution                   | Reject         | Print | Export | Filter No<br>+ filter<br>Selection |     |
|---------------------|------------------------------------------------------|----------------|-------|--------|------------------------------------|-----|
|                     | Execute order<br>Start the transmission of<br>orders | f all selected | _     | 7      |                                    |     |
|                     |                                                      |                |       | 1.11   | W N                                | 1 W |

With parameters the system can be configured in that way, that the collected account information is imported automatically into the databases, a plan data reconciliation is accomplished, etc.

| Automatic functions                                 |          |
|-----------------------------------------------------|----------|
| Import account information                          | <b>V</b> |
| Automatic conversion of account statements into TXT | <b>V</b> |
| Plan data reconciliation                            | <b>V</b> |

The processing of these automatic functions is visible in the activities panel.

| Activities                         | <b>џ</b> ×  |
|------------------------------------|-------------|
| Communication is active            |             |
| Automatic functions                |             |
| Import account information E:\MC   |             |
| Automatic conversion of account st | Please wait |
| Plan data reconciliation E:\MC4GB\ | Please wait |
|                                    |             |

Then, the booking of the transmitted payments can be controlled in the different views of the **Cash Management**, e.g. as balances, statements etc.

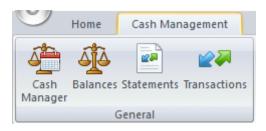

| Account name       |            |                 |      | <u>Ac</u>       | count class  |               | _                                |
|--------------------|------------|-----------------|------|-----------------|--------------|---------------|----------------------------------|
| (37050299/10203    | 3040/KS    | K/EUR           |      |                 | (            |               | _)                               |
| IBAN account numbe | er         |                 |      | BI              | c .          | Curre         |                                  |
| DE50 3705 0299     | 0010 203   | 0 40            |      | (c              | OKSDE33XXX   | (EUR          |                                  |
| Bank               | Account n  | umber           |      |                 |              |               |                                  |
| (37050299 )        | 1020304    | 10              |      | )               |              |               |                                  |
|                    |            |                 |      |                 |              |               |                                  |
| (KSK Köln          |            |                 |      | )               |              |               |                                  |
| (KSK Köln          |            |                 | - 16 |                 |              |               |                                  |
|                    | 7          | 7               | -    |                 | 7            | 7             | <b>7</b>                         |
| (KSK Köln          | No.        | Currency        | Date | Opening balance | Total Debits | Total Credits | Closing balance                  |
| 7                  | No.<br>130 | Currency<br>EUR | 1 V  | ¥               | Y            | <b>V</b>      | Closing balance<br>67.686.825,48 |

#### 6.1 Define a single collection order

To define a single collection order, use the [*New entry*] button from the overview of the collection orders.

| New<br>entry    | <ul> <li>Execute order</li> <li>Execute all due ord</li> </ul> | ers · 🔊 Reactivate<br>Ø Reject | Print Export | Filter No<br>filter |
|-----------------|----------------------------------------------------------------|--------------------------------|--------------|---------------------|
| New             | Execut                                                         | ion                            | Output       | Selection           |
| ollection       | n Orders 🗙                                                     |                                |              |                     |
| 0.1459154       | enningskalt 774                                                |                                |              |                     |
|                 |                                                                |                                |              |                     |
| 9               | 9                                                              | 9                              | 9            | 9                   |
| 7               | 7                                                              |                                | 7            |                     |
| -               |                                                                | Bank name                      | Group ID     | Date transfer       |
| Session No. rec | type Status                                                    |                                | Group ID     | Date transfer       |
| Session         |                                                                |                                | Group ID     | Date transfer       |

In the following **Collection order** dialog you select the respective bank and the order type for the account information. A transfer password also need to be entered.

| Collection Orders                                           |                     |              | _    |    | ×      |
|-------------------------------------------------------------|---------------------|--------------|------|----|--------|
| Collection order Scheduling                                 |                     |              |      |    |        |
| Favorites                                                   |                     |              |      |    | $\sim$ |
| Bank Access                                                 | s via EBICS (1)     |              |      |    | $\sim$ |
| Order type STA R                                            | eceive account data |              |      |    | $\sim$ |
| Start transfer directly Time period Collect data from/until | From<br>Until       | 03.05.2017 ~ |      |    |        |
| Other<br>Transfer Password ID group ? Access class ?        |                     |              |      |    |        |
| l                                                           |                     |              | Help | Si | ave    |

| Collection Orders                      |                                                                            |                      |            | _        |          | $\times$ |
|----------------------------------------|----------------------------------------------------------------------------|----------------------|------------|----------|----------|----------|
| Collection order Scheduling            |                                                                            |                      |            |          |          |          |
| ◯ Once                                 | Daily                                                                      | ⊖ Weekly             | ◯ Monthl   | у        |          |          |
| Start date<br>Time from to<br>End date | <ul> <li>☑ 03.05.2017</li> <li>☑ 00:00:01</li> <li>☑ 03.05.2017</li> </ul> | •                    | 16:50:29   |          | 4        |          |
|                                        | ✓ Monday<br>✓ Friday                                                       | ✓ Tuesday ☐ Saturday | Wednesday  |          | Thursday |          |
|                                        | Repeat:                                                                    | Every hour           | V Until su | ıcessful |          |          |
|                                        |                                                                            |                      |            |          |          |          |
|                                        |                                                                            |                      |            |          |          |          |
|                                        |                                                                            |                      |            |          |          |          |
|                                        |                                                                            |                      | ŀ          | lelp     | Sa       | ve       |
|                                        |                                                                            |                      |            | 1010     | 00       |          |

In the **Scheduling** dialog you specify, when the collection order should be started.

Finish the new entry by confirming with [Save]. The collection starts at the defined time.

#### 6.2 Define a collection from all banks

To specify this type of collection, select the lower part of the [Collection orders] split-button.

| Home                       | Cash Ma                | anagemen | t Communication                                 | Master Data Administr |
|----------------------------|------------------------|----------|-------------------------------------------------|-----------------------|
| Signature<br>Folder Orders | Collection<br>Orders * | History  | Bank Profiles                                   | Manage Key Devices    |
| Communicat                 | Orde                   | er Batch | Administration                                  | Electronic Signature  |
|                            |                        |          | on order batches<br>stration of collection orde | er                    |

Choose also here the [*New entry*] button.

| _            | Home                | Cash Manage | ment | Communication | Mas    | ter Data | Adn          |
|--------------|---------------------|-------------|------|---------------|--------|----------|--------------|
| New<br>entry | ê ▶ Exec<br>ê∥ Edit | ute         |      | Print         | Export | Filter   | No<br>filter |
| New          |                     | Order bat   | ch   | Outp          | out    | Sele     | tion         |
| order B      | atch ×              | -           |      | 2             |        | 9        |              |
|              | n type              | Status      | 1    | ank name      |        | oup ID   |              |

Enter an abbreviation for the new order batch first and confirm it with [OK].

| New Order Batch        |        | ×  |
|------------------------|--------|----|
| Abbreviation for order | batch: |    |
|                        | Help   | OK |

On the right side, tick the **order type** to be collected from all banks, e.g. STA. It will then be allocated to the **banks** shown on the left side.

| Collection orders will be generated from your information. This is usually configured so that the transfer is started automatically on the given due dates. Or you can start these orders manually at your chosen time. Start communication manually. Defined collection oders to your banks Communication manually. Defined collection oders to your banks Communication and a banks Communication manually. Defined collection oders to your banks Communication and a banks Communication and a ban |  |
|----------------------------------------------------------------------------------------------------|--|
| Defined collection oders to your banks       Mark order type to be collected from all banks         Image:                                                                                                    |  |
| Git In Troum Barcebartholmat         ST1 Account statements SWIFT (FR) non EL         ST2 Account statements CFONB (FR) poled         ST3 Account statements CFONB (FR) individi         ✓ STA Receive account data         STF Receive CFONB account data         TPS Get standing orders         UPD Get update files         VMF Receive CFONB pre-posted items (short)         VMK Receive pre-posted items (medium)                                                                                                    |  |

If the batch should be started at a favored time **manually**, an appropriate check box need to be ticked.

Or you can start these orders manually at your chosen time. Start communication manually.

After pressing [*Next* >] you otherwise switch to the already known dialog for **Scheduling** the collection.

| Scheduling                             |                                             |                                       |                                       | ×                     |
|----------------------------------------|---------------------------------------------|---------------------------------------|---------------------------------------|-----------------------|
| ○ Once                                 | Daily                                       | ⊖ Weekly                              | O Monthly                             | ,                     |
| Start date<br>Time from to<br>End date | <b>04.05.2017</b><br>10:26:15<br>04.05.2017 |                                       | 10:26:15                              | \$                    |
|                                        | ☑ Monday<br>☑ Friday<br>☑ Repeat:           | ☑ Tuesday<br>☐ Saturday<br>Every hour | ✓ Wednesday<br>□ Sunday<br>✓ Until su | ⊡ Thursday<br>cessful |
|                                        |                                             |                                       |                                       |                       |
|                                        |                                             |                                       |                                       |                       |
|                                        |                                             |                                       |                                       |                       |
|                                        |                                             |                                       | < Zurück Weiter >                     | Help                  |

#### Specify the time of execution and press the [*Next* >] button subsequently.

| er Password     |                                                                                                    |
|-----------------|----------------------------------------------------------------------------------------------------|
| Bank(s)         | Access via EBICS (1)                                                                                                    |
| You will have I | to enter the valid transfer passwords for each of the chosen banks now.                                                                                          |
| If you have the | e same communications password for all of the chosen banks, mark this in this in the following field, then you only have to enter the communications password on |
|                 | Use identical communications password for all banks                                                                                                    |
|                 |                                                                                                    |
| Communicati     | ions Password                                                                                                    |
| Please ente     | er your valid communications password. This is needed by the bank to validate the transfer.                                                                      |
|                 | Communications Password                                                                                                    |
|                 |                                                                                                    |
|                 | < Zurück Weiter > H                                                                                                    |

If you use the same communications password for all selected banks, you can let the corresponding check box "**Use identical communications password for all banks**" be checked. Enter the communications password and click again on the [*Next* >] button.

| Save Changes                  |                              | ×        |
|-------------------------------|------------------------------|----------|
|                               |                              |          |
| Your changes are being saved. |                              |          |
|                               |                              |          |
|                               |                              |          |
|                               |                              |          |
|                               |                              |          |
|                               |                              |          |
|                               |                              |          |
|                               |                              |          |
|                               |                              |          |
|                               |                              |          |
|                               |                              |          |
|                               |                              |          |
|                               |                              |          |
|                               |                              |          |
|                               |                              |          |
|                               | Zuriel Fadio dellas          |          |
|                               | < Zurück Fertig stellen Help | <b>)</b> |

Using the [*Finish*] button the communication jobs to the banks are generated from your data and started according to the definition.

| 7            |                  |                  | 7        |               |
|--------------|------------------|------------------|----------|---------------|
| Session type | Status           | Bank name        | Group ID | Date transfer |
| STA          | Transfer started | Access via EBICS | STA_COLL |               |